#### **23rd AGM of BRIGHTCOM GROUP LIMITED – September 30, 2022 @11:00 am**

## **How to join the General Body Meeting for shareholders**

#### **1. Individual Shareholders holding securities in Demat mode with CDSL**

 Users who have already opted for CDSL Easi / Easiest facility can login through their existing user id and password at this URL https://web.cdslindia.com/myeasi/home/login or visit www.cdslindia.com and click on the Login icon and select New System Myeasi.

Option will be made available to reach e-Voting page without any further authentication.

 If the user is not registered for Easi/Easiest, option to register is available at <https://web.cdslindia.com/myeasi/Registration/EasiRegistration> Alternatively, the user can directly access e-Voting page by providing Demat Account Number and PAN No. from a e-Voting link available on [www.cdslindia.com](http://www.cdslindia.com/) home page or click on <https://evoting.cdslindia.com/Evoting/EvotingLogin> The system will authenticate the user by sending OTP on registered Mobile & Email as recorded in the Demat Account. After successful authentication, user will be able to see the e-Voting option where the evoting is in progress and also able to directly access the system of all e-Voting Service Providers. The link for VC/OAVM to attend meeting will be available where the EVSN of Company is displayed.

## **2. Individual Shareholders holding securities in Demat mode with NSDL**

- If you are already registered for NSDL IDeAS facility, please visit the e-Services website of NSDL. Open web browser by typing the following URL: [https://eservices.nsdl.com](https://eservices.nsdl.com/) either on a Personal Computer or on a mobile. Once the home page of e-Services is launched, click on the "Beneficial Owner" icon under "Login" which is available under 'IDeAS' section. A new screen will open. You will have to enter your User ID and Password. After successful authentication, you will be able to see e-Voting services. Click on "Access to e-Voting" under e-Voting services and you will be able to see e-Voting page. Click on company name or e-Voting service provider name and you will be re-directed to e-Voting service provider website for casting your vote during the remote e-Voting period or joining virtual meeting  $\&$ voting during the meeting.
- If the user is not registered for IDeAS e-Services, option to register is available at [https://eservices.nsdl.com](https://eservices.nsdl.com/). Select "Register Online for IDeAS "Portal or click at <https://eservices.nsdl.com/SecureWeb/IdeasDirectReg.jsp>
- Visit the e-Voting website of NSDL. Open web browser by typing the following URL: <https://www.evoting.nsdl.com/> either on a Personal Computer or on a mobile. Once the home page of e-Voting system is launched, click on the icon "Login" which is available under 'Shareholder/Member' section. A new screen will open. You will have to enter your User ID (i.e. your sixteen digit demat account number hold with NSDL), Password/OTP and a Verification Code as shown on the screen. After successful authentication, you will be

redirected to NSDL Depository site wherein you can see e-Voting page. Click on company name or e-Voting service provider name and you will be redirected to e-Voting service provider website for casting your vote during the remote e-Voting period or joining virtual meeting & voting during the meeting.

# **3. Physical shareholders and shareholders other than individual holding in Demat form.**

- The shareholders should log on to the e-voting website [www.evotingindia.com.](http://www.evotingindia.com/)
- Click on "Shareholders" module.
- Now enter your User ID
	- a. For CDSL: 16 digits beneficiary ID,
	- b. For NSDL: 8 Character DP ID followed by 8 Digits Client ID,
	- c. Shareholders holding shares in Physical Form should enter Folio Number registered with the Company.
- Next enter the Image Verification as displayed and Click on Login.
- If you are holding shares in demat form and had logged on to [www.evotingindia.com](http://www.evotingindia.com/) and voted on an earlier e-voting of any company, then your existing password is to be used.
- $\bullet$  If you are a first-time user follow the steps given below:

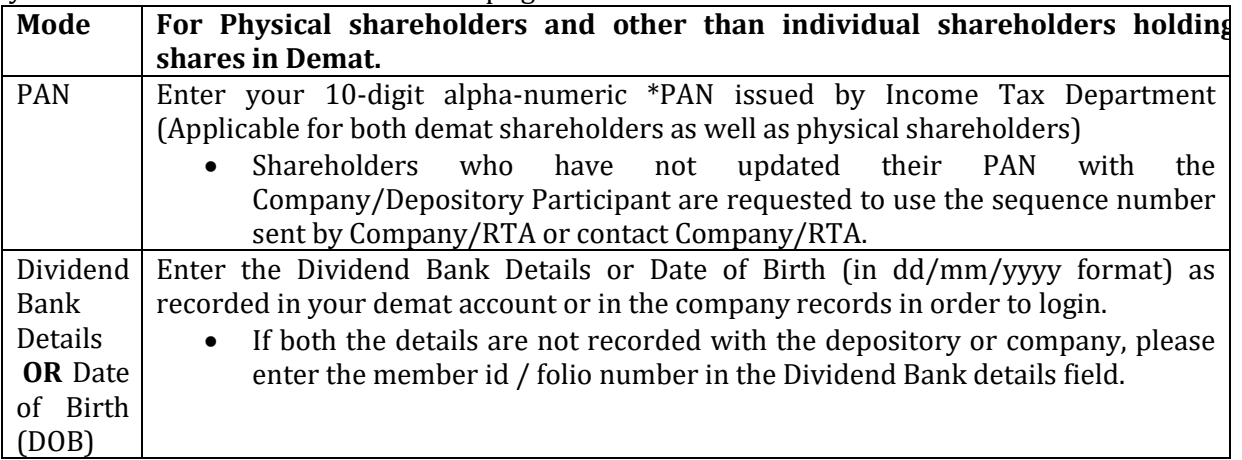

- After entering these details appropriately, click on "SUBMIT" tab.
- Shareholders holding shares in physical form will then directly reach the Company selection screen. However, shareholders holding shares in demat form will now reach 'Password Creation' menu wherein they are required to mandatorily enter their login password in the new password field. Kindly note that this password is to be also used by the demat holders for voting for resolutions of any other company on which they are eligible to vote, provided that company opts for e-voting through CDSL platform. It is strongly recommended not to share your password with any other person and take utmost care to keep your password confidential.
- Click on the EVSN for the relevant "Brightcom Group Limited" on which you choose to vote.
- The link for VC/OAVM to attend meeting will be available where the EVSN of Company will be displayed.

## **After successful login, user will be able to see the option to join virtual meeting & vote during the meeting.**